Používateľská príručka pre žiadateľa o dotácie

# Obsah

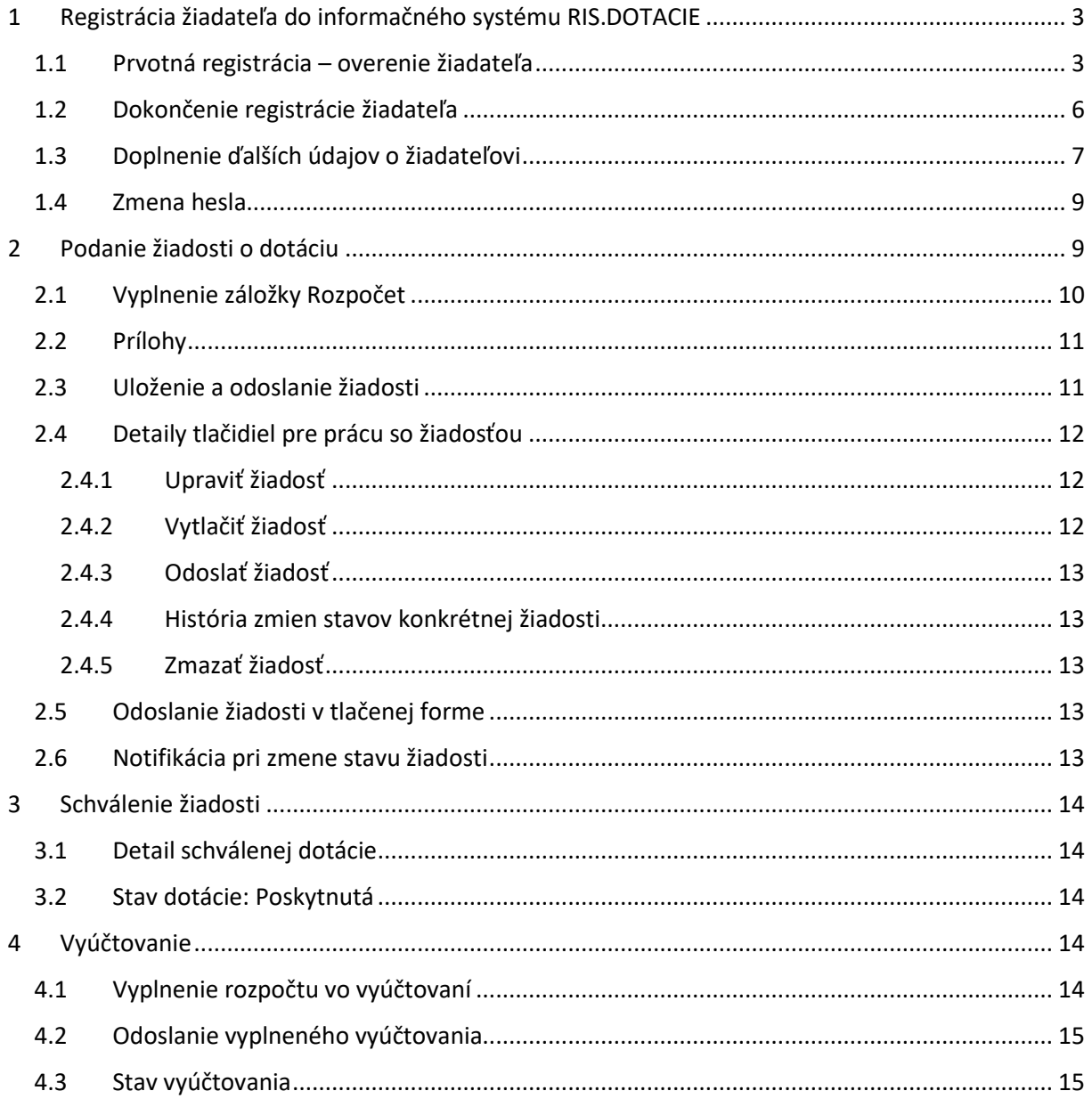

## <span id="page-2-0"></span>1 Registrácia žiadateľa do informačného systému RIS.DOTACIE

Dokument popisuje spôsob a postup prvotnej registrácie žiadateľa o dotáciu, postup pri žiadosti o dotáciu a vykonaní vyúčtovania dotácie prostredníctvom systému RIS.Dotácie.

#### <span id="page-2-1"></span>1.1 Prvotná registrácia – overenie žiadateľa

Informačný systém RIS.DOTACIE je webová aplikácia prístupná pre žiadateľov z internetu na adrese [http://dotacie.mpsvr.sk.](http://dotacie.mpsvr.sk/) Po spustení aplikácie sa zobrazí úvodná obrazovka, na ktorej si žiadateľ vyberie možnosť "Registrovať" (Obrázok 1[: Spustenie registrácie](#page-2-2)).

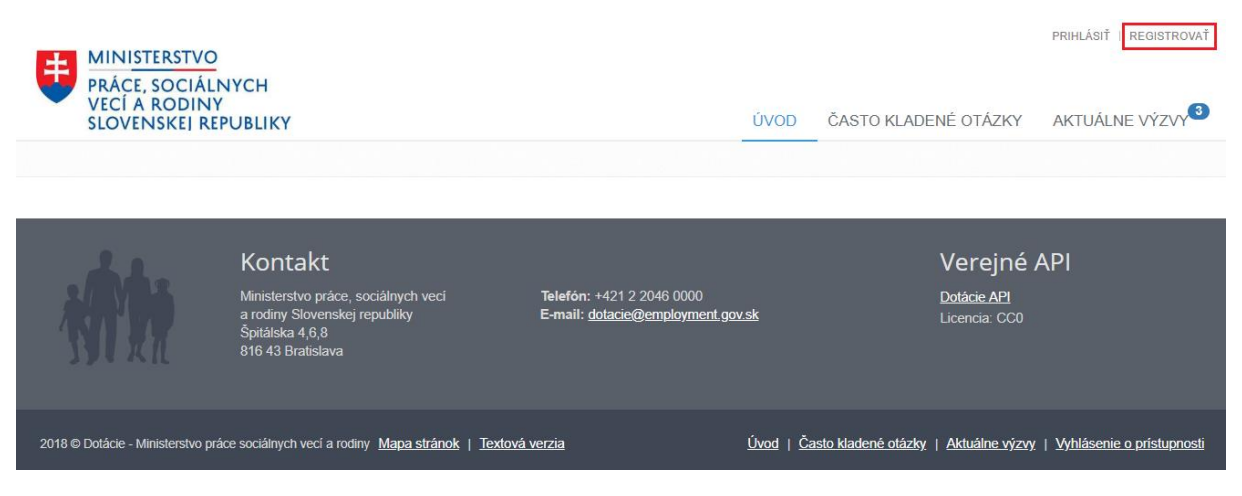

*Obrázok 1: Spustenie registrácie*

<span id="page-2-2"></span>Systém zobrazí základný registračný formulár, v ktorom používateľ ako prvé zadá IČO organizácie, ktorá bude žiadateľom dotácií (Obrázok 2[: Zadanie IČO](#page-2-3)).

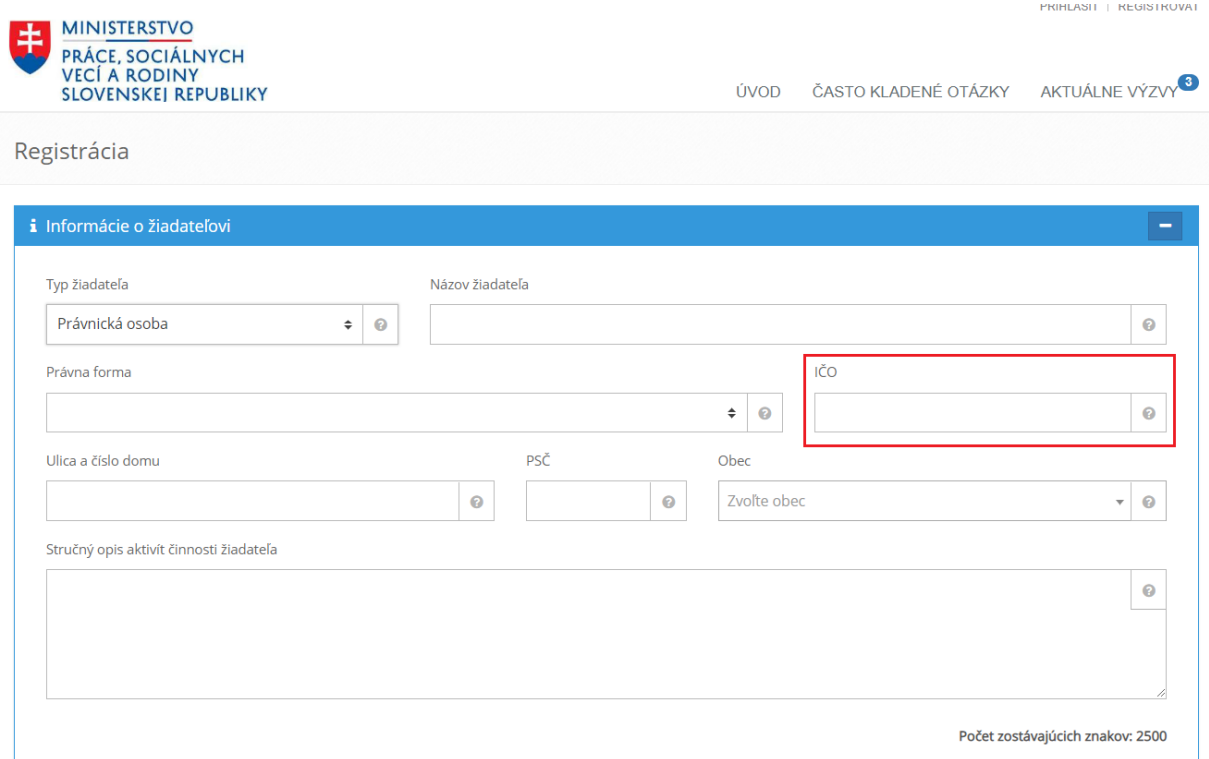

<span id="page-2-3"></span>*Obrázok 2: Zadanie IČO*

Po zadaní IČO používateľ prejde na ďalšie pole formulára (buď myškou, alebo tlačidlo TAB na klávesnici). Systém automaticky zvaliduje správnosť zadaného IČO na existenciu a akceptáciu ako žiadateľa o dotáciu. V prípade kladného výsledku systém automaticky doplní všetky ďalšie identifikačné údaje žiadateľa (Typ, Názov, Právna forma, Adresa). Systém zároveň upozorňuje používateľa na potrebný počet povinne vyplnených polí, ktoré je potrebné ďalej vyplniť [\(Obrázok](#page-3-0) 3: [Kontroly povinných polí](#page-3-0)).

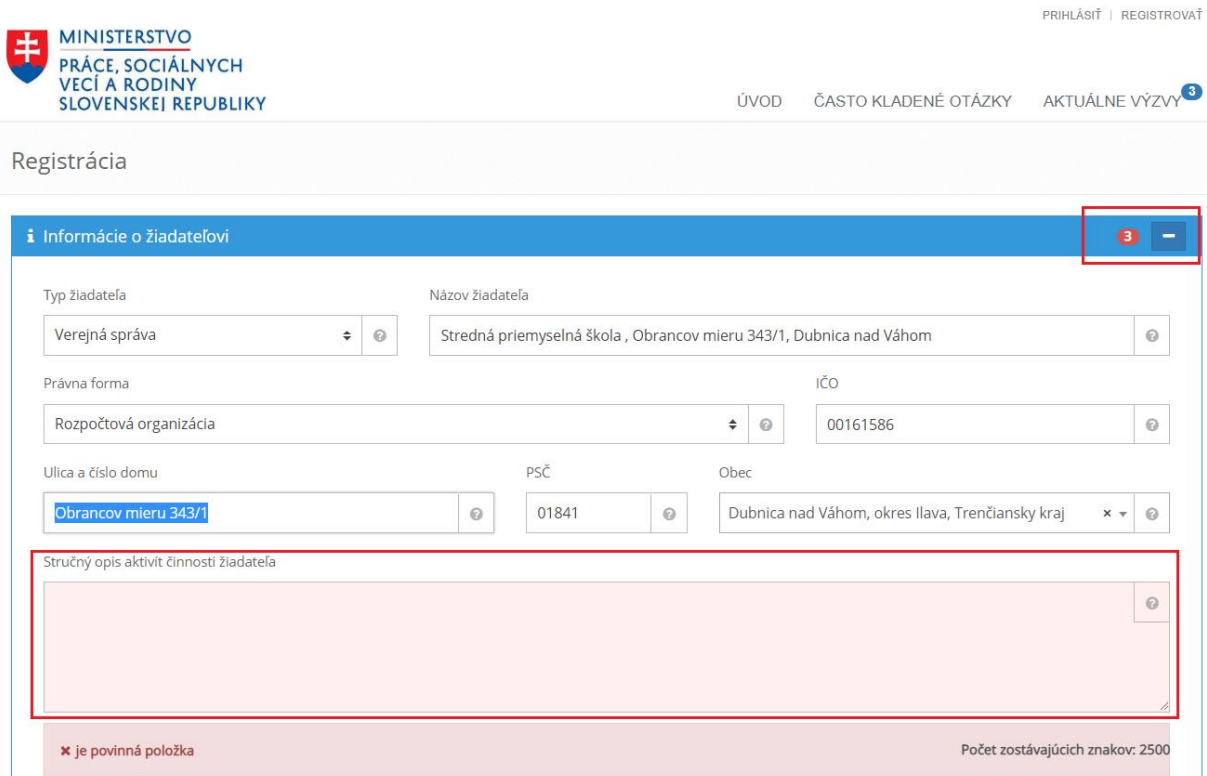

*Obrázok 3: Kontroly povinných polí*

<span id="page-3-0"></span>V tejto prvej fáze registrácie žiadateľa je používateľ povinný zadať už iba *Stručný popis aktivít činnosti žiadateľa* (v rozsahu max. 2500 znakov), e-mail a heslo, pod ktorým sa bude zodpovedná osoba za žiadateľa prihlasovať pre podanie žiadosti. Zároveň na uvedenú e-mailovú adresu budú systémom zasielané informácie k aktuálnym žiadostiam žiadateľa.

Po zadaní údajov používateľ potvrdí registráciu kliknutím na tlačidlo [Registrovať] – v ľavom dolnom rohu obrazovky (Obrázok 4[: Ukončenie \(prvej fázy\) registrácie](#page-4-0)).

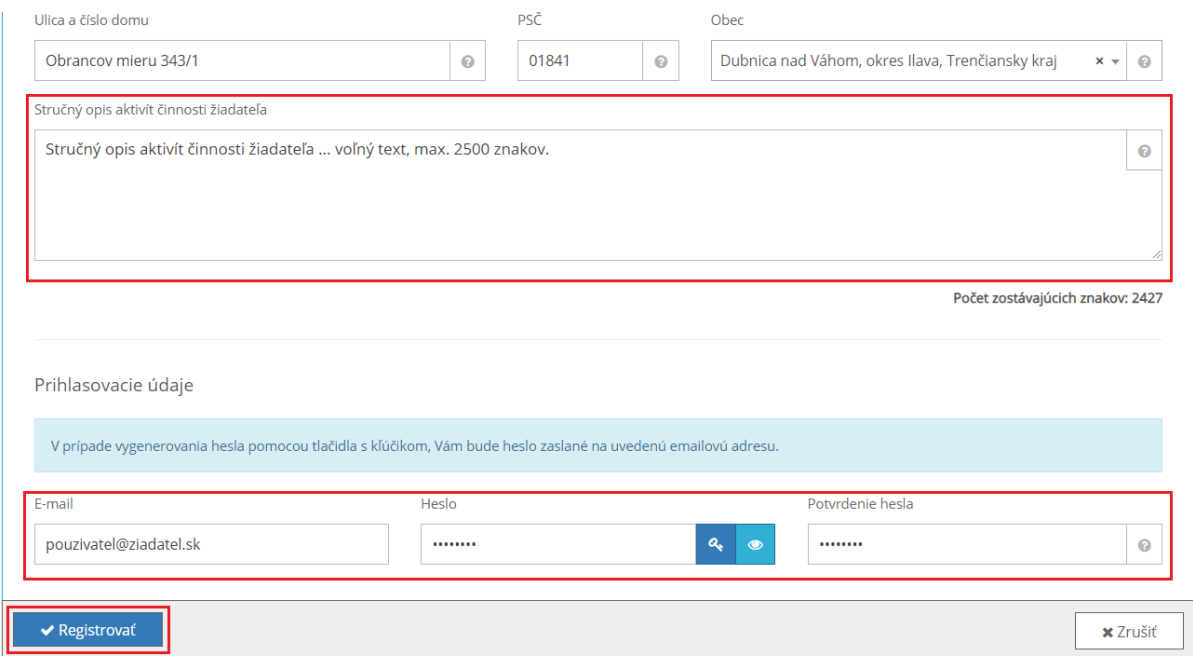

*Obrázok 4: Ukončenie (prvej fázy) registrácie*

<span id="page-4-0"></span>Po úspešnej registrácii systém zobrazí informáciu o výsledku zaevidovania žiadateľa a prihlasovaciu obrazovku (Obrázok 5[: Prihlasovacia obrazovka po úspešnom evidovaní žiadateľa](#page-4-1)). Zároveň je odoslaný potvrdzovací email na zadanú emailovú adresu, ktorý informuje o podanej žiadosti o zaregistrovanie organizácie do klientskej zóny.

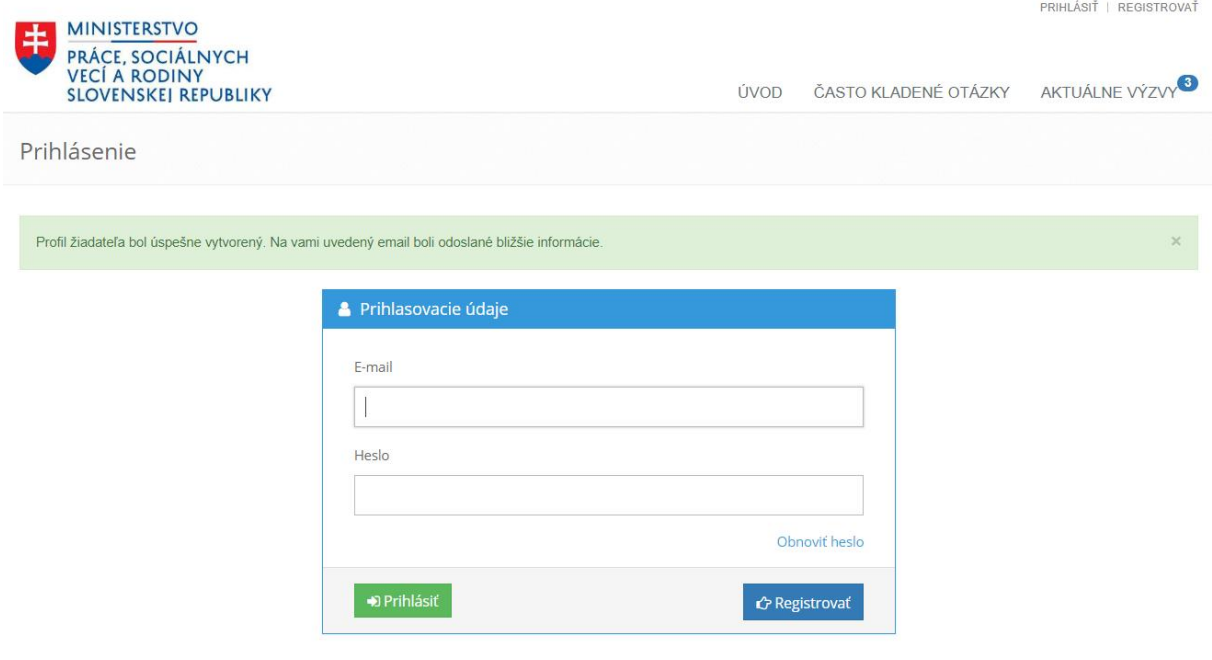

*Obrázok 5: Prihlasovacia obrazovka po úspešnom evidovaní žiadateľa*

<span id="page-4-1"></span>**Registrácia žiadateľa je 2-krokový proces, kedy prvotnú registráciu žiadateľa overuje Ministerstvo práce, sociálnych vecí a rodiny SR. Až po overení a akceptácii žiadateľa zo strany ministerstva bude žiadateľovi zaslaný e-mail s informáciou o akceptácii registrácie a možnosti sa prihlásiť (Obrázok 6: Potvrdzovací email o akceptácii registrácie).**

#### **Pokiaľ nebude žiadateľ zo strany ministerstva potvrdený, nebude prihlasovanie sa používateľa pod daným e-mailom a heslom úspešné!**

Vážený klient

Vaša registrácia bola schválená administrátorom. Pre prihlásenie sa do klientskej zóny použite svoje prihlasovacie údaje (meno, heslo), ktoré ste zadali pri registrácii žiadateľa.

Pre vstup do klientskej zóny kliknite: Klientská zóna

Ministerstvo práce, sociálnych vecí a rodiny Slovenskej republiky Šnitálska 4.6.8 816 43 Bratislava

Telefón: +421 2 2046 0000 E-mail: dotacie@employment.gov.sk Web: dotacie.employment.gov.sk

**MINISTERSTVO** PRÁCE, SOCIÁLNYCH **VECÍ A RODINY<br>SLOVENSKEJ REPUBLIKY** 

Tento e-mail bol vygenerovaný automaticky. Neodpovedaite naň. Kontaktné adresy náidete na stránke dotacie.employment.gov.sk

*Obrázok 6: Potvrdzovací email o akceptácii registrácie*

**PROSÍME čakajte na informáciu o akceptácii prvotnej registrácie žiadateľa prostredníctvom mailovej správy na zadanú e-mailovú adresu!!! Nevytvárajte ďalšiu žiadosť o registráciu toho istého žiadateľa!**

Po potvrdení registrácie žiadateľa bude vo všetkých ďalších krokoch registrácie žiadateľa, evidencie žiadostí, evidencie poskytnutých žiadostí a odovzdaných vyúčtovaní potrebné sa prihlásiť pod emailom a heslom zadaným pri prvotnej registrácii. Prihlasovacia obrazovka sa zobrazí po kliknutí na "Prihlásiť" v pravom hornom rohu úvodnej obrazovky systému (Obrázok 7: Zadanie prihlasovacích [údajov používateľa\)](#page-5-1). Po zadaní údajov stlačíme tlačidlo [Prihlásiť].

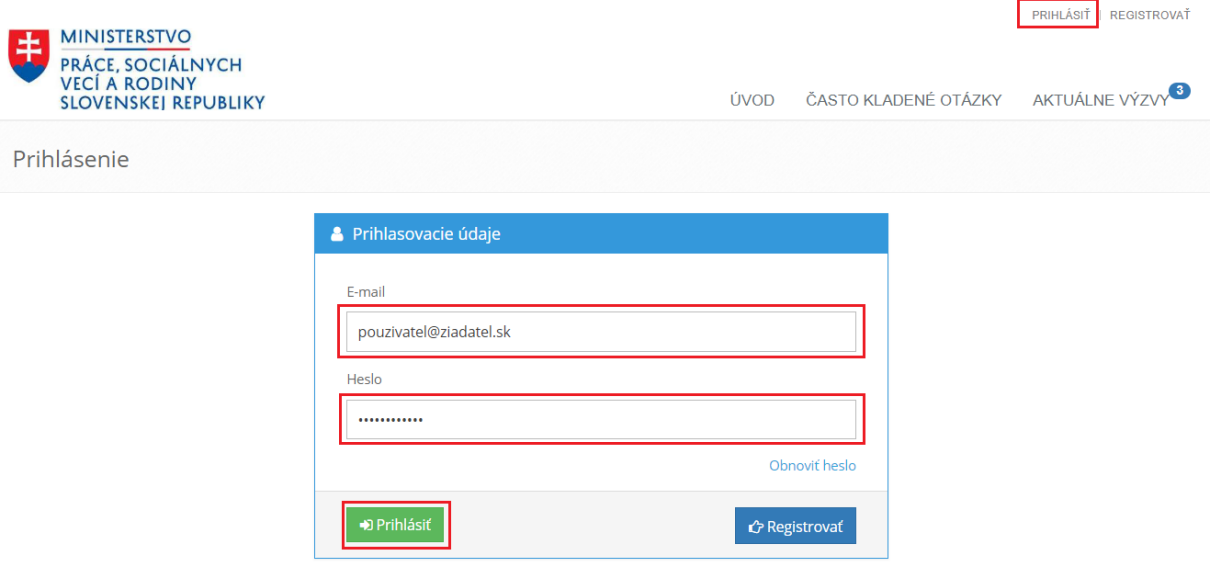

*Obrázok 7: Zadanie prihlasovacích údajov používateľa*

#### <span id="page-5-1"></span><span id="page-5-0"></span>1.2 Dokončenie registrácie žiadateľa

Po úspešnom prvom prihlásení používateľa u daného žiadateľa je možné dokončiť registráciu doplnením ďalších údajov o žiadateľovi, (ktoré budú následne použité pri evidencii žiadostí o dotáciu). Informácie o žiadateľovi je možné modifikovať prostredníctvom výberu z menu v pravej časti, kliknutím na [Môj profil] a následne [Profil žiadateľa].

## <span id="page-6-0"></span>1.3 Doplnenie ďalších údajov o žiadateľovi

V profile žiadateľa (Obrázok 8: Profil žiadateľa) sú 3 modré sekcie, ktoré je potrebné vyplniť. Štvrtá sekcia umožňuje zmenu hesla pre aktuálne prihláseného žiadateľa. Každú sekciu je možné otvoriť kliknutím na tlačidlo [+] a kliknutím na tlačidlo [-] je možné sekciu zatvoriť. Tieto tlačidlá sa nachádzajú na pravej strane každej modrej sekcie.

Po otvorení každej sekcie sa zobrazia polia, ktoré je potrebné vyplniť. Každé pole je sprevádzané otáznikom (Obrázok 9: Nápoveda). Na otáznik je možné kliknúť a zobrazí sa nápoveda, ktorá vysvetľuje čo dané pole znamená. Niektoré polia, ktoré umožňujú písanie dlhšieho textu obsahujú počítadlo znakov v pravom dolnom rohu daného poľa (Obrázok 10: Počítadlo znakov). Počítadlo zobrazuje koľko znakov je možné ešte napísať.

Číslo v červenom rámčeku indikuje, koľko povinných polí nie je v danej sekcii vyplnených. Číslo v žltom rámčeku indikuje koľko odporúčaných polí nie je vyplnených.

#### **Všetky polia označené červenou farbou musia byť vyplnené, inak systém neumožní pokračovať ďalej. Všetky polia, ktoré sú žltou farbou umožňujú odoslať formulár aj bez toho, aby boli tieto polia vyplnené.**

Po vyplnení všetkých polí je potrebné kliknúť na tlačidlo [Uložiť], ktoré sa nachádza v ľavej dolnej časti. Všetky údaje zadané do profilu budú kopírované do žiadostí. V prípade, že chcete zrušiť doplňovanie ďalších údajov o žiadateľovi, je potrebné kliknúť na tlačidlo [Zrušiť], ktoré sa nachádza v pravej dolnej časti.

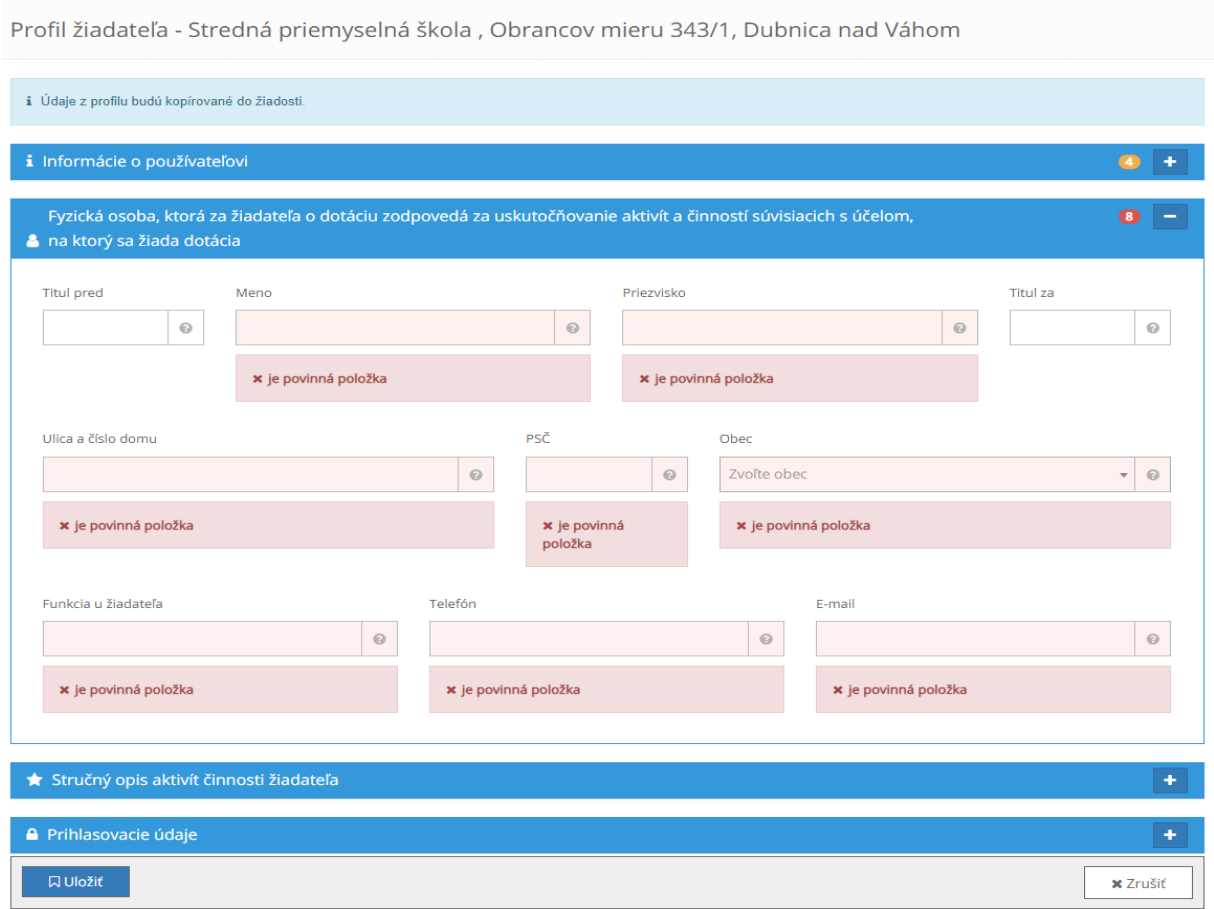

*Obrázok 8: Profil žiadateľa*

#### Právna forma

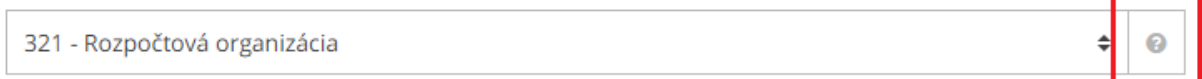

*Obrázok 9. Nápoveda*

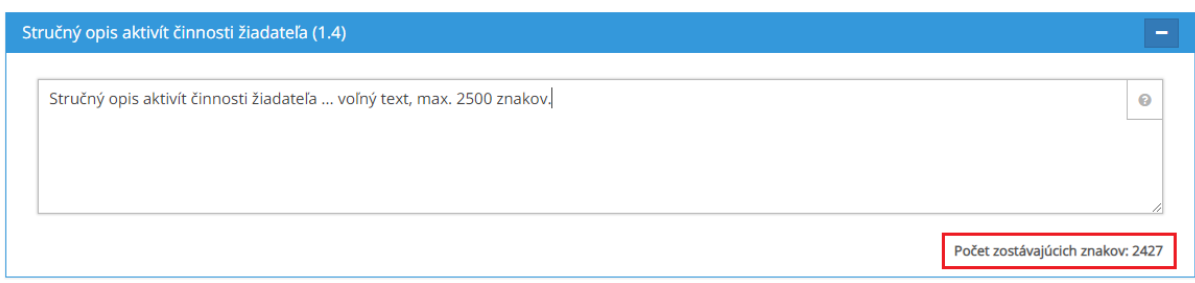

*Obrázok 10: Počítadlo znakov pre dlhé textové polia*

#### <span id="page-8-0"></span>1.4 Zmena hesla

V časti "Prihlasovacie údaje" je možné zmeniť heslo pre aktuálne prihláseného žiadateľa. Odporúčame zvoliť silné heslo, pozostávajúce aspoň z 8 znakov, veľkých, malých písmen a číslic. Po zadaní nového hesla stačí kliknúť na tlačidlo [Uložiť].

## <span id="page-8-1"></span>2 Podanie žiadosti o dotáciu

Aby mohla byť podaná žiadosť, je potrebné byť prihlásený a systém RIS.DOTACIE musí obsahovať výzvy, ktoré sú aktuálne. Počet aktuálnych výziev je zobrazený v modrom rámčeku, v menu na pravej strane (Obrázok 11: Aktuálne výzvy).

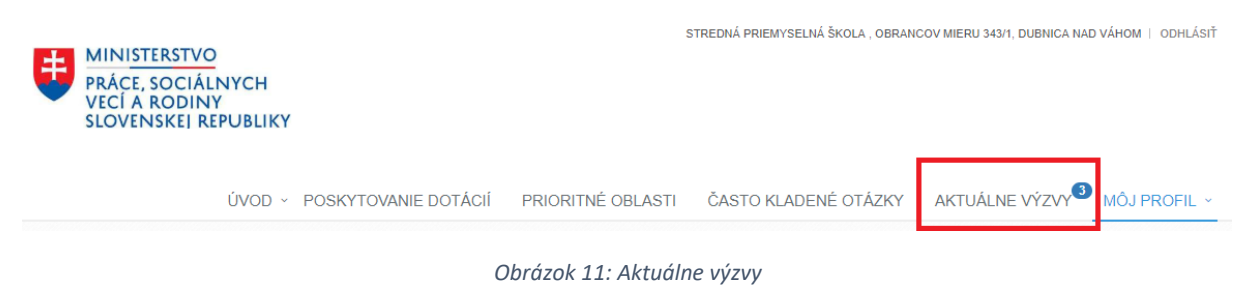

Zobraziť zoznam aktuálnych výziev (Obrázok 12: Zoznam aktuálnych výziev) je možné kliknutím na [Aktuálne výzvy] v menu. Zobrazí sa zoznam aktuálnych výziev, pričom pri každej výzve sú 2 možnosti:

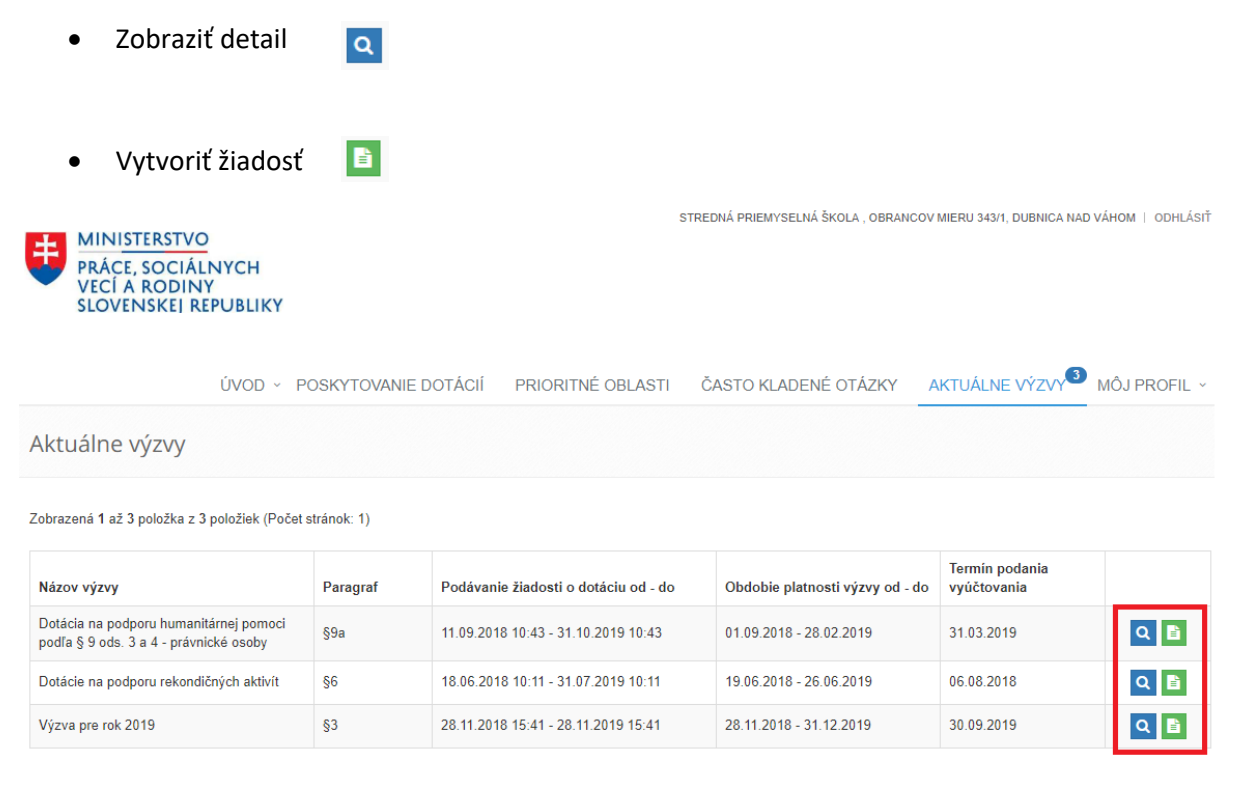

#### *Obrázok 12: Zoznam aktuálnych výziev*

Kliknutím na [Vytvoriť žiadosť] sa zobrazí formulár pre vybranú výzvu, ktorý je potrebné vyplniť. Formulár žiadosti sa skladá z viacerých sekcií, ktoré sa nachádzajú na samostatných záložkách. Postupne je potrebné vyplniť všetky záložky. Niektoré polia v časti "Žiadateľ" sú už štandardne vyplnené po kliknutí na tlačidlo [Vytvoriť žiadosť].

Medzi tieto polia patria hlavne:

- Názov žiadateľa
- Právna forma
- $\bullet$  IČO
- Sídlo
- PSČ
- Obec

Keďže sa tieto informácie do žiadosti načítavajú priamo z profilu žiadateľa, nie je potrebné ich vypĺňať, avšak v prípade potreby je možné tieto polia upraviť. Ak profil žiadateľa má vyplnené len hore uvedené polia, je vhodné vyplniť aj všetky ostatné polia v profile žiadateľa ktoré nie sú povinné, pretože pri vytvorení každej novej žiadosti sa automaticky načítajú a nebude potrebné ich vypĺňať manuálne v každej žiadosti.

Formulár sa automaticky ukladá a je možné ho skontrolovať kliknutím na tlačidlo [Skontrolovať], ktoré sa nachádza pod formulárom na ľavej strane. Systém skontroluje všetky potrebné polia a v prípade, že niektoré z nich nie je vyplnené, upozorní číslom v červenom alebo žltom rámčeku (Obrázok 13: Nová žiadosť).

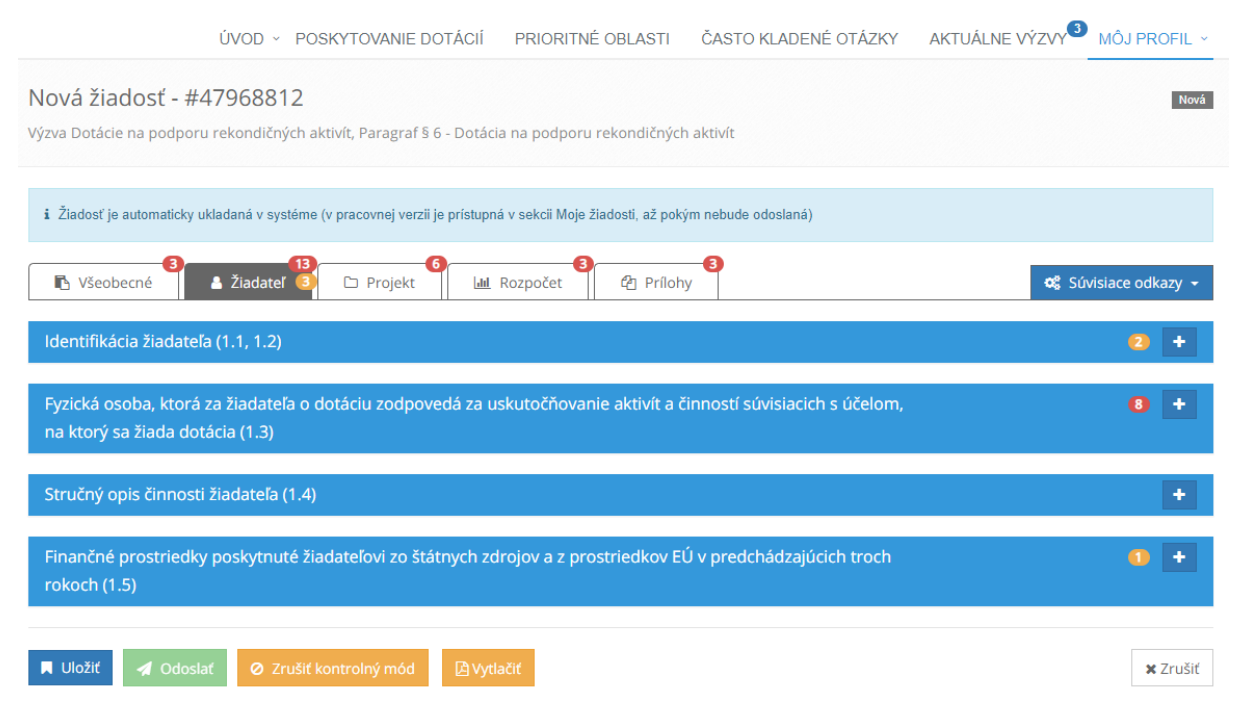

*Obrázok 13: Nová žiadosť*

## <span id="page-9-0"></span>2.1 Vyplnenie záložky Rozpočet

Po kliknutí na záložku [Rozpočet] sa zobrazia ďalšie sekcie. Prvou sekciou je "Výdavky na aktivity a činnosti súvisiace s účelom, na ktorý sa žiada dotácia", v ktorej sa nachádza sumárna tabuľka s výškou vlastných resp. iných zdrojov a požadovanou sumou dotácie. Tieto sumy systém spočítava automaticky na základe vyplneného detailného rozpočtu v ďalšej sekcii. V tejto časti zadávame len súhrnný komentár k rozpočtu, samotný rozpočet rozdelený na jednotlivé položky sa zadáva v ďalšej časti "Rozpočet". Pri vypĺňaní týchto polí systém automaticky prerátava sumárne hodnoty v stĺpci "Celkové výdavky".

| 2 Žiadateľ<br>Všeobecné<br><b>色 Prilohy</b><br><b>C</b> Súvisiace odkazy ▼<br>□ Projekt<br><b>III</b> Rozpočet |                                                                                                    |                     |         |                               |                             |                 |  |  |  |  |
|----------------------------------------------------------------------------------------------------|----------------------------------------------------------------------------------------------------|---------------------|---------|-------------------------------|-----------------------------|-----------------|--|--|--|--|
|                                                                                                    | <b>Názov</b>                                                                                                    | Celkové výdavky (€) |         | Vlastné alebo iné zdroje (€)  | Požadovaná suma dotácie (€) |                 |  |  |  |  |
|                                                                                                    | Mzda alebo plat odborného zamestnanca, ktorý<br>priamo vykonáva aktivity alebo činnosti podľa § 9a<br>odseku 1                                          | 20 000,00           | $\odot$ | $\odot$<br>10 000,00          | $\odot$<br>10 000,00        | $\mathcal{L}$   |  |  |  |  |
| $\overline{2}$                                                                                                 | Odmena zamestnanca, ktorý priamo vykonáva<br>akvity alebo činnosti podľa § 9a odsek 1 (dohoda o<br>vykonaní práce alebo dohoda o pracovnej<br>činnosti) | 0,00                | $\odot$ | $\boldsymbol{\Theta}$<br>0,00 | 0,00<br>$\odot$             | $\mathcal{P}$   |  |  |  |  |
| 3                                                                                                    | Preddavok na poistné na povinné verejné<br>zdravotné poistenie podľa § 9a odsek 2, písm. a)<br>alebo b)                                                 | 0,00                | $\odot$ | $\boldsymbol{\Theta}$<br>0,00 | 0,00<br>$\odot$             | <b>CONTRACT</b> |  |  |  |  |
| $\overline{4}$                                                                                                 | Poistné na sociálne poistenie a na príspevky na<br>starobné dôchodkové sporenie podľa § 9a odsek<br>2, písm. a) alebo b)                                | 0,00                | $\odot$ | $\boldsymbol{\Theta}$<br>0,00 | 0,00<br>0                   | <b>CONTRACT</b> |  |  |  |  |

*Obrázok 14: Zadávanie rozpočtu a komentáru k položke:*

Pri zadávaní detailného rozpočtu zadávame hodnoty do stĺpca "Vlastné alebo iné zdroje" a "Požadovaná suma dotácie". Ak je potrebné k položke rozpočtu pridať komentár, klikneme na ikonku ceruzky, ktorá sa nachádza v pravej časti obrazovky na každom riadku rozpočtu (na obrázku 14 v červenom rámiku). Po kliknutí na ceruzku systém zobrazí okno pre pridanie komentáru k položke.

## <span id="page-10-0"></span>2.2 Prílohy

Nahratie potrebných príloh je možné dvomi spôsobmi:

- Vloženie URL odkazu, ak je súbor dostupný online o Napr. *[www.webova-stranka.sk/potvrdenie.pdf](http://www.webova-stranka.sk/potvrdenie.pdf)*
- Vloženie prílohy z počítača
	- o Kliknutím na tlačidlo [Vložiť prílohu] sa otvorí okno, v ktorom je potrebné nájsť súbor v počítači

**Povolené prípony súborov na nahratie sú: .doc, .docx, .pdf, .tif, .bmp, .png, .jpg, .jpeg, .xls a .xlsx.**

## <span id="page-10-1"></span>2.3 Uloženie a odoslanie žiadosti

V prípade, že chceme žiadosť hneď po vyplnení formulára odoslať, je potrebné kliknúť na zelené tlačidlo [Odoslať]. Ak je tlačidlo [Odoslať] šedé, znamená to, že formulár nie je správne vyplnený a treba ho skontrolovať.

Druhá možnosť je uložiť žiadosť, ak sú vyplnené všetky potrebné polia. Uložiť žiadosť je možné kliknutím na tlačidlo [Uložiť], žiadosť sa uloží a systém zobrazí zoznam všetkých žiadostí pre aktuálne prihláseného žiadateľa (Obrázok 14: Zoznam žiadostí pre aktuálne prihláseného žiadateľa).

STREDNÁ PRIEMYSELNÁ ŠKOLA . OBRANCOV MIERU 343/1. DUBNICA NAD VÁHOM | ODHLÁSIŤ

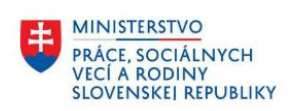

|               |                                                                         | ÚVOD ~ POSKYTOVANIE DOTÁCIÍ |                | PRIORITNÉ OBLASTI |                       | ČASTO KLADENÉ OTÁZKY |              | AKTUÁLNE VÝZVY <sup>3</sup> MÔJ PROFIL × |
|---------------|-------------------------------------------------------------------------|-----------------------------|----------------|-------------------|-----------------------|----------------------|--------------|------------------------------------------|
| Moje žiadosti |                                                                         |                             |                |                   |                       |                      |              |                                          |
|               |                                                                         |                             |                |                   |                       |                      |              | + Vytvoriť žiadosť                       |
|               |                                                                         |                             |                |                   |                       |                      |              |                                          |
| ID žiadosti   | Zobrazená 1 až 1 položka z 1 položiek (Počet stránok: 1)<br>Názov výzvy | Paragraf                    | Číslo žiadosti | Stav              | Požadovaná<br>dotácia | Vytvorená dňa        | Odoslaná dňa |                                          |

*Obrázok 15: Zoznam žiadostí pre aktuálne prihláseného žiadateľa*

## <span id="page-11-0"></span>2.4 Detaily tlačidiel pre prácu so žiadosťou

Obrázok 15 zobrazuje zoznam žiadostí aktuálne prihláseného žiadateľa. Tento zoznam je zobrazený automaticky po uložení alebo odoslaní žiadosti. K zoznamu je možné dostať sa aj kliknutím na [Môj profil] > [Moje žiadosti].

Každá žiadosť má niekoľko tlačidiel, pomocou ktorých je možné vykonať niekoľko akcií (ikony akcií v poradí zľava doprava):

- Upraviť žiadosť
- Vytlačiť žiadosť
- Odoslať žiadosť (Ak ešte nebola odoslaná)
- História zmien stavov konkrétnej žiadosti
- Zmazať žiadosť

#### <span id="page-11-1"></span>2.4.1 Upraviť žiadosť

Na upravenie žiadosti je potrebné kliknúť na tlačidlo [Upraviť] . Následne sa zobrazí obrazovka formulára žiadosti, kde je možné upraviť potrebné polia. Upravovať žiadosť je možné len ak žiadosť nie je odoslaná. V prípade, že je žiadosť už odoslaná, možnosť editovania nebude dostupná.

V prípade, že po odoslaní žiadosti ju pracovník ministerstva skontroluje a vyhodnotí, že žiadosť je nutné prepracovať (opraviť alebo doplniť), žiadosť bude vrátená na prepracovanie. Informácia o vrátení žiadosti na prepracovanie spolu s odôvodnením vrátenia príde na emailovú adresu žiadateľa a v zozname žiadostí prihláseného žiadateľa bude stav pre danú žiadosť znázornený žltým

obdĺžnikom s textom "Vrátená" **Vrátená do na upravenie žiadosti [Upraviť]** bude opäť dostupné a žiadosť bude možné upraviť.

#### <span id="page-11-2"></span>2.4.2 Vytlačiť žiadosť

Po kliknutí na tlačidlo [Vytlačiť] sa stiahne PDF súbor, ktorý je potrebné otvoriť v prehliadači a následne vytlačiť.

V prípade, že je žiadosť len uložená a nebola ešte odoslaná, alebo je vrátená na prepracovanie, PDF súbor nebude obsahovať QR kód. Žiadosť bez QR kódu je možné považovať za neaktívnu.

Ak je žiadosť v stave odoslaná, vtedy sa po kliknutí na tlačidlo [Vytlačiť] stiahne PDF súbor, ktorý obsahuje aj QR kód. Takúto žiadosť je potrebné vytlačiť a odoslať, ako sa píše v kapitole 2.2.

#### <span id="page-12-0"></span>2.4.3 Odoslať žiadosť

Ak je žiadosť, ktorá je vyplnená a pripravená na odoslanie len uložená, zobrazí sa možnosť odoslania

tejto žiadosti formou tlačidla [Odoslať] . Po kliknutí na túto ikonu sa žiadosť odošle.

## <span id="page-12-1"></span>2.4.4 História zmien stavov konkrétnej žiadosti

Tlačidlo [História zmien stavov] umožňuje zobraziť históriu zmien stavov pre danú žiadosť. V tejto histórii sú zobrazené všetky stavy žiadosti od jej vytvorenia (Obrázok 16: História zmien stavov žiadosti).

|                                               |                                                  |              |  |                                      |             |                       |                                           |              | STREDNÁ PRIEMYSELNÁ ŠKOLA, OBRANCOV MIERU 343/1, DUBNICA NAD VÁHOM   ODHLÁSIŤ |
|-----------------------------------------------|--------------------------------------------------|--------------|--|--------------------------------------|-------------|-----------------------|-------------------------------------------|--------------|-------------------------------------------------------------------------------|
| <b>MINIST</b><br>\$<br><b>PRÁCE</b><br>VECÍ A | História zmien stavov                            |              |  |                                      |             |                       |                                           |              |                                                                               |
|                                               | Zo stavu                                         | Do stavu     |  |                                      | Zmenené dňa | Komentár              |                                           |              |                                                                               |
|                                               | Odoslaná                                         | Vrátená      |  | 17.05.2019 12:08                     |             |                       | toto je text odovodnenia na prepracovanie |              |                                                                               |
|                                               | Odoslaná<br>Rozpracovaná                         |              |  | 07.05.2019 16:31                     |             |                       |                                           |              | <b>AÔJ PROFIL Y</b>                                                           |
| Moje žiado                                    | Nová                                             | Rozpracovaná |  | 07.05.2019 15:17<br>07.05.2019 15:04 |             |                       |                                           |              |                                                                               |
|                                               | Vytvorené dňa                                    |              |  |                                      |             |                       |                                           |              |                                                                               |
|                                               |                                                  |              |  |                                      |             |                       |                                           |              | dosť                                                                          |
|                                               |                                                  |              |  |                                      |             |                       |                                           |              | <b>x</b> Zrušiť                                                               |
| Zobrazená 1 až 1<br>ID žiadosti               | Názov výzvy                                      | Paragraf     |  | Číslo žiadosti                       | <b>Stav</b> | Požadovaná<br>dotácia | Vytvorená dňa                             | Odoslaná dňa |                                                                               |
| 47968812                                      | Dotácie na<br>podporu<br>rekondičných<br>aktivit | \$6          |  |                                      | Vrátená     | 25 000.00 €           | 07.05.2019                                |              | ZB 2 D 8                                                                      |

*Obrázok 16: História zmien stavov žiadosti*

#### <span id="page-12-2"></span>2.4.5 Zmazať žiadosť

Žiadosť je možné zmazať kliknutím na tlačidlo [Zmazať] **ale len vtedy**, ak žiadosť nie je odoslaná. Ak je žiadosť odoslaná, tlačidlo na zmazanie nie je dostupné.

## <span id="page-12-3"></span>2.5 Odoslanie žiadosti v tlačenej forme

Ak je žiadosť v stave "Odoslaná", je potrebné ju vytlačiť kliknutím na tlačidlo [Vytlačiť] **E**. Systém vygeneruje žiadosť o dotáciu ako PDF súbor, ktorý obsahuje v hlavičke QR kód. K vytlačenej žiadosti je potrebné priložiť všetky potrebné dokumenty a odoslať ich poštou na adresu poskytovateľa dotácie.

**POZOR: Je dôležité tlačiť žiadosť až po jej odoslaní, aby už nebolo možne vykonať žiadne zmeny v žiadosti! QR kód žiadosti je pri spracovaní žiadosti porovnaný s elektronickým formulárom. Ak tlačená žiadosť a elektronický formulár nie sú totožné, žiadosť nebude akceptovaná!**

#### <span id="page-12-4"></span>2.6 Notifikácia pri zmene stavu žiadosti

Každá zmena stavu žiadosti je sprevádzaná aj emailovou notifikáciou. Na email žiadateľa príde informácia o zmene stavu konkrétnej žiadosti prípadne aj s dodatočnou informáciou, ako napríklad pri vrátení žiadosti na prepracovanie, kde je uvedený dôvod vrátenia na prepracovanie, alebo pri zamietnutí žiadosti, kde príde notifikácia s dôvodom zamietnutia.

## <span id="page-13-0"></span>3 Schválenie žiadosti

Ak je žiadosť schválená ministerstvom, na email žiadateľa príde notifikačný email o zmene stavu žiadosti do stavu "Schválená". Žiadateľovi pribudne záznam schválenej žiadosti do zoznamu "Moje dotácie". Tento zoznam je možné otvoriť kliknutím na [Môj profil] > [Moje dotácie].

## <span id="page-13-1"></span>3.1 Detail schválenej dotácie

Pri každej dotácii v zozname je tlačidlo [Detail] **Q** . Kliknutím na [Detail] sa zobrazia podrobné informácie o vybranej dotácii.

#### <span id="page-13-2"></span>3.2 Stav dotácie: Poskytnutá

Ak sa zmení stav dotácie zo "Schválená" na "Poskytnutá", pribudne záznam do zoznamu "Moje vyúčtovania", kde je uvedená výška dotácie a každá dotácia má k dispozícii tlačidlo [Upraviť] ...

## <span id="page-13-3"></span>4 Vyúčtovanie

Detaily vyúčtovania je možné zobraziť kliknutím na tlačidlo [Upraviť] , ako je uvedené v časti 3.2. V detaile vyúčtovania je uvedený termín podania vyúčtovania (Obrázok 16: Termín podania vyúčtovania). Do tohto termínu je potrebné vyúčtovanie zadať do systému a vytlačené odoslať. Vyúčtovať dotáciu je potrebné po ukončení projektu. Formulár vyúčtovania sa skladá z viacerých záložiek, ktoré je potrebné vyplniť.

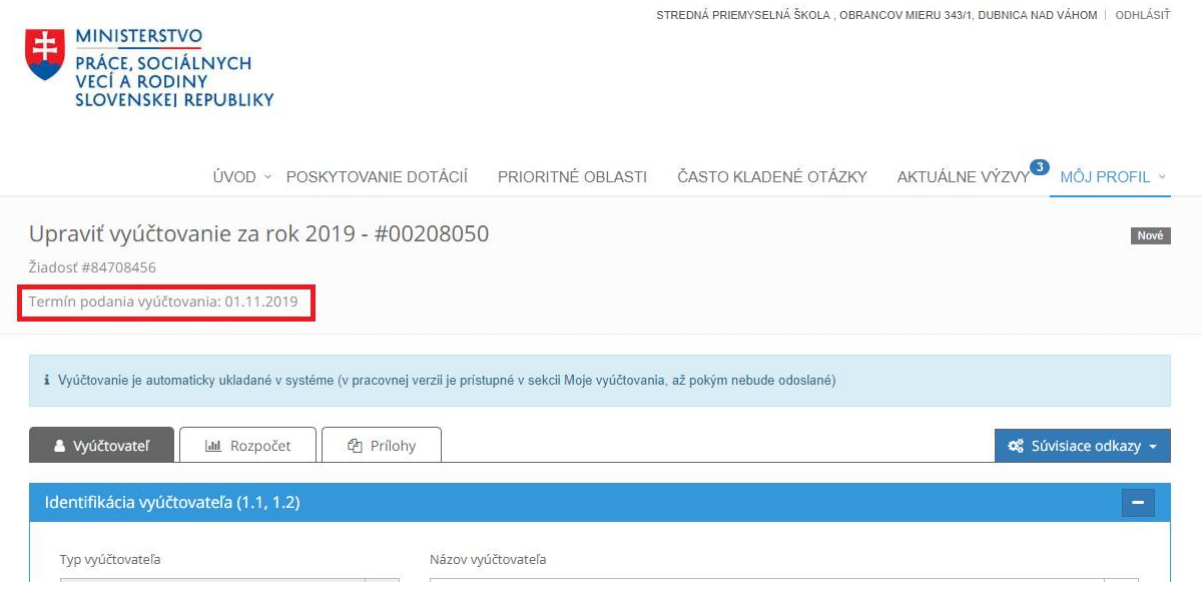

*Obrázok 17: Termín podania vyúčtovania*

## <span id="page-13-4"></span>4.1 Vyplnenie rozpočtu vo vyúčtovaní

Vo vyúčtovaní systém v rozpočte zobrazuje pre každú položku dva riadky – prvý riadok sú údaje z Dotácie (D), druhý riadok sú údaje pre Vyúčtovanie (V). Pri vypĺňaní časti Rozpočet vo vyúčtovaní platia rovnaké pravidlá ako pri editovaní rozpočtu pri vyplňovaní žiadosti. Systém neumožňuje zadať sumu Celkové výdavky – tá je vypočítavaná automaticky systémom. Súčet skontroluje systém automaticky, ak je spustený kontrolný mód formulára. Ten je možné spustiť kliknutím na tlačidlo [Skontrolovať], ktoré sa nachádza pod formulárom. V prípade že sa súčet nerovná, systém zobrazí hlášku "musí byť rovná súčtu použitej, nepoužitej a neoprávnenej sumy".

V prípade, že chceme zadať komentár k položke rozpočtu, opäť v pravej časti obrazovky sa nachádza ikonka ceruzky, ktorá umožňuje zadať komentár ku každému riadku rozpočtu.

| <b>图 Prilohy</b><br><b>Φ</b> Súvisiace odkazy ▼<br><b>III</b> Rozpočet<br>Vyúčtovateľ |                                                                                                    |             |                     |                    |                                 |                    |                        |                    |               |           |                 |           |                 |
|---------------------------------------------------------------------------------------|----------------------------------------------------------------------------------------------------|-------------|---------------------|--------------------|---------------------------------|--------------------|------------------------|--------------------|---------------|-----------|-----------------|-----------|-----------------|
| Rozpočet - Bežné výdavky (2.7)                                                        |                                                                                                    |             |                     |                    |                                 |                    |                        |                    |               |           |                 |           |                 |
| #                                                                                     | <b>Názov</b>                                                                                                |             | Celkové výdavky (€) |                    | Vlastné alebo iné<br>zdroje (€) |                    | Poskytnuté/použité (€) |                    | Nepoužité (€) |           | Neoprávnené (€) |           |                 |
| B <sub>1</sub>                                                                        | Mzda alebo plat zamestnanca                                                                                 | D<br>$\vee$ | 0,00<br>0,00        | $\odot$<br>$\odot$ | 0,00<br>0,00                    | $\odot$<br>$\odot$ | 0,00<br>0,00           | $\odot$<br>$\odot$ | 0,00          | $\bullet$ | 0,00            | $\odot$   | $\mathscr{P}$   |
| <b>B2</b>                                                                             | Odmena zamestnanca z<br>mimopracovného pomeru (dohoda o<br>vykonaní práce a dohoda o pracovnej<br>činnosti) | D<br>$\vee$ | 0,00<br>0,00        | $\odot$<br>$\odot$ | 0,00<br>0,00                    | $\odot$<br>$\odot$ | 0,00<br>0,00           | $\odot$<br>$\odot$ | 0,00          | $\bullet$ | 0,00            | $\bullet$ | <b>CONTRACT</b> |

*Obrázok 18: Vloženie vyúčtovania do systému*

#### <span id="page-14-0"></span>4.2 Odoslanie vyplneného vyúčtovania

Ak je formulár pre vyúčtovanie vyplnený správne, je potrebné ho odoslať kliknutím na zelené tlačidlo [Odoslať] a následne potvrdiť. Po odoslaní vyúčtovania je potrebné toto vyúčtovanie vytlačiť kliknutím na tlačidlo [Vytlačiť] **· b**. Vytlačené vyúčtovanie obsahuje QR kód, pomocou ktorého sa overuje, či elektronicky podané vyúčtovanie a tlačená podoba odoslaná na ministerstvo sú totožné.

#### <span id="page-14-1"></span>4.3 Stav vyúčtovania

Ak je vyúčtovanie v stave "Prijaté", dotačný proces je ukončený. V prípade, že stav vyúčtovania je "Vrátené na predpracovanie", je potrebné vyúčtovanie opraviť. Vyúčtovanie môže byť aj v stave "Zamietnuté". O všetkých zmenách stavu vyúčtovania je vyúčtovateľ informovaný emailovou notifikáciou, ktorá obsahuje aj dôvod vrátenia alebo zamietnutia.